網路系統組 - https://net.nthu.edu.tw/netsys/

# **Reset your email password**

For a NTHU user (including students, faculty, and staff), you have the following two ways to reset your email password:

- 1. **Via Academic Information Systems (AIS), you can reset it without using your old email password.** (Recommendation)
- 2. By using your old email password, you can reset a new password.

## **I. Via Academic Information Systems**

### **1. Login AIS**

- 1. Connect to <https://www.ccxp.nthu.edu.tw/ccxp/INQUIRE/index.php?lang=english>
- 2. Enter your AIS password.
	- **IF ATT AT ATT ATT ATT IF YOU FORD THE STATE IF YOU FOR SHOW IN STATE IF YOU FALL ATT ATT ATT ATT ATT ATT ATT A below "login" on the page of AIS system for help.**

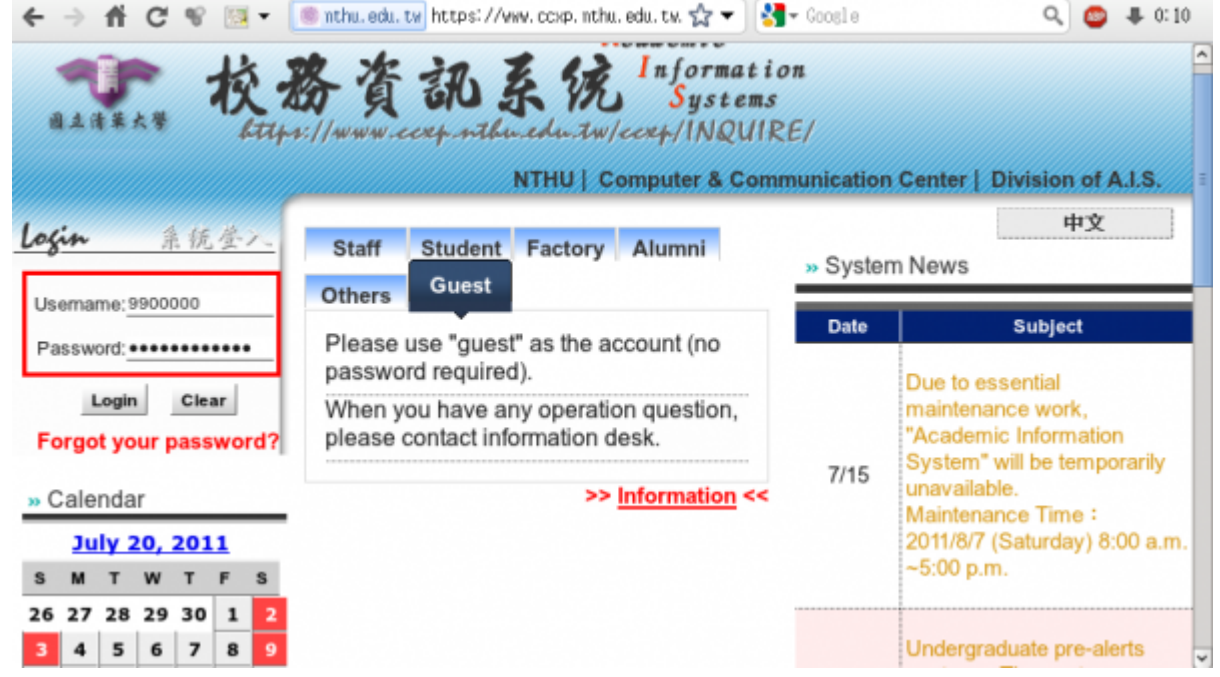

- 3. Select **"Computer and Communication Center Services"** first, and then **"Division of Network Systems"**.
- 4. Click the URL **"Division of Network Systems"** on the right frame, and then your browser will be redirected to the service portal of **Division of Network Systems**

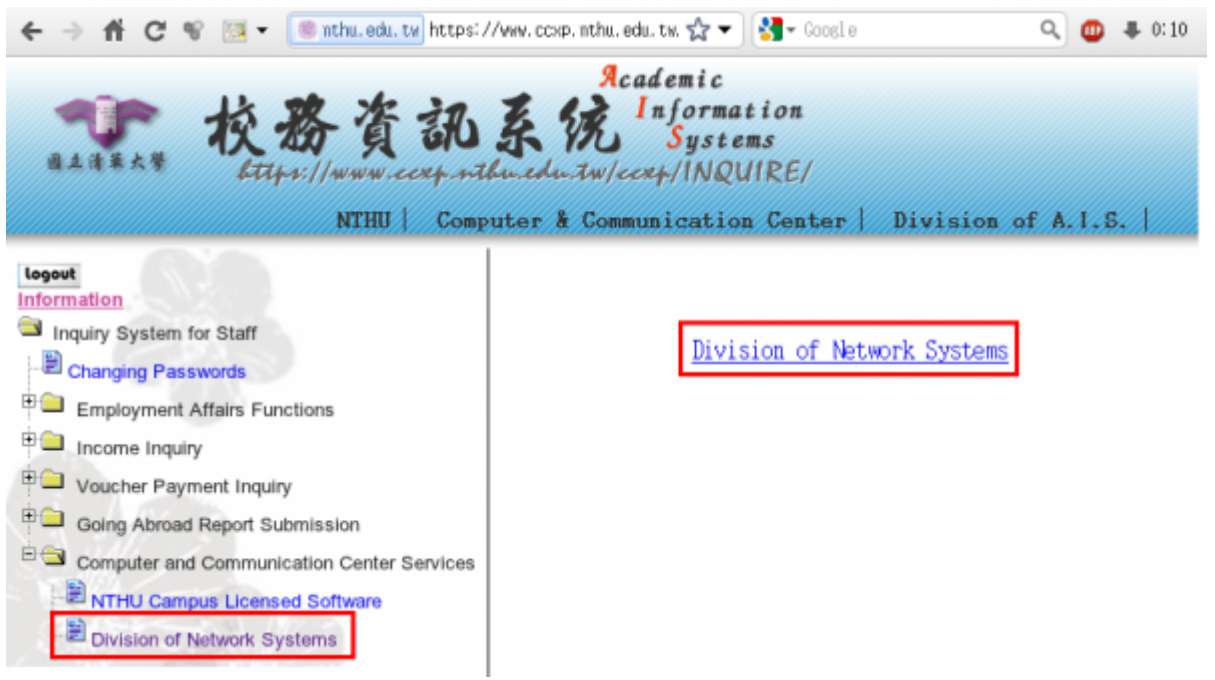

#### **Failed to redirect to the service portal**

- If the error message like "**cannot get checksum or expired…**" appears, it means that the URL is expired due to over the valid period of 2 minutes after its generation. Please **click the "Division of Network Systems" on the left menu** (or login AIS again) to generate another valid URL.
- If the error message like "**IP mismatch…**" appears, it means that your IP address connecting to the portal differs from that to the AIS. Please keep your IP address always the same while performing manipulation.

#### **Succeed in redirecting to the service portal**

If like the below window shows, it means that you successfully connect to the service portal of Division of Network Systems (the URL is like **https://ua.net.nthu.edu.tw/portal/...**)

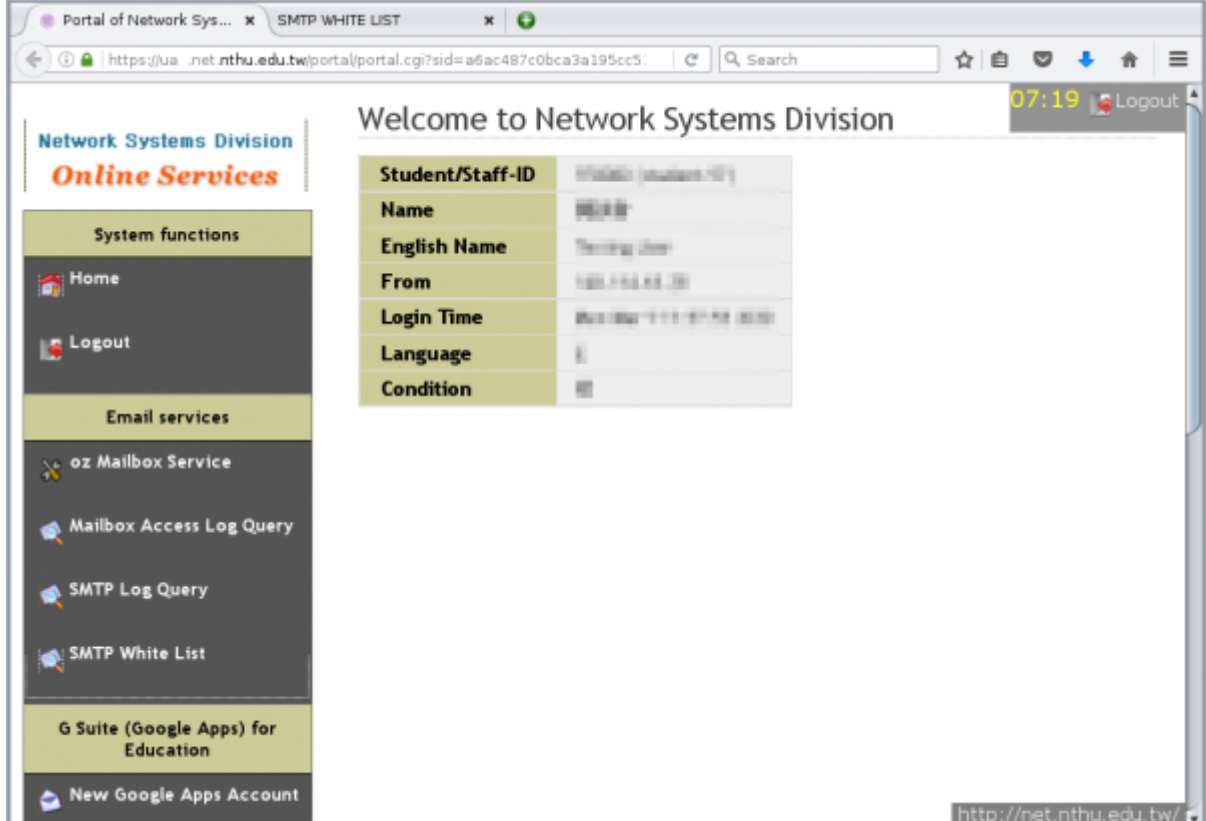

#### **2. Reset your email password**

1. Select **"Mailbox Service"** according to which kind of mailbox you own, and then **"Set the password for …"**

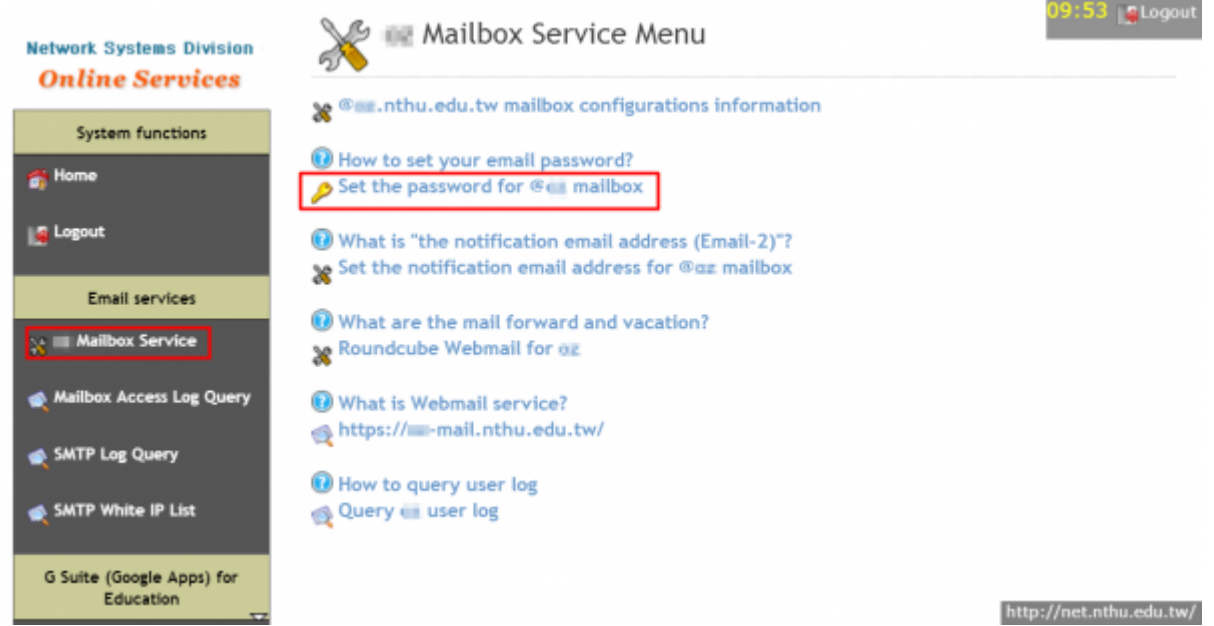

- 2. Check your account and data, and then enter your new password on the two fields of **"New Password"** and **"Confirm."**
	- **Too short or too weak passwords are not allowed!**

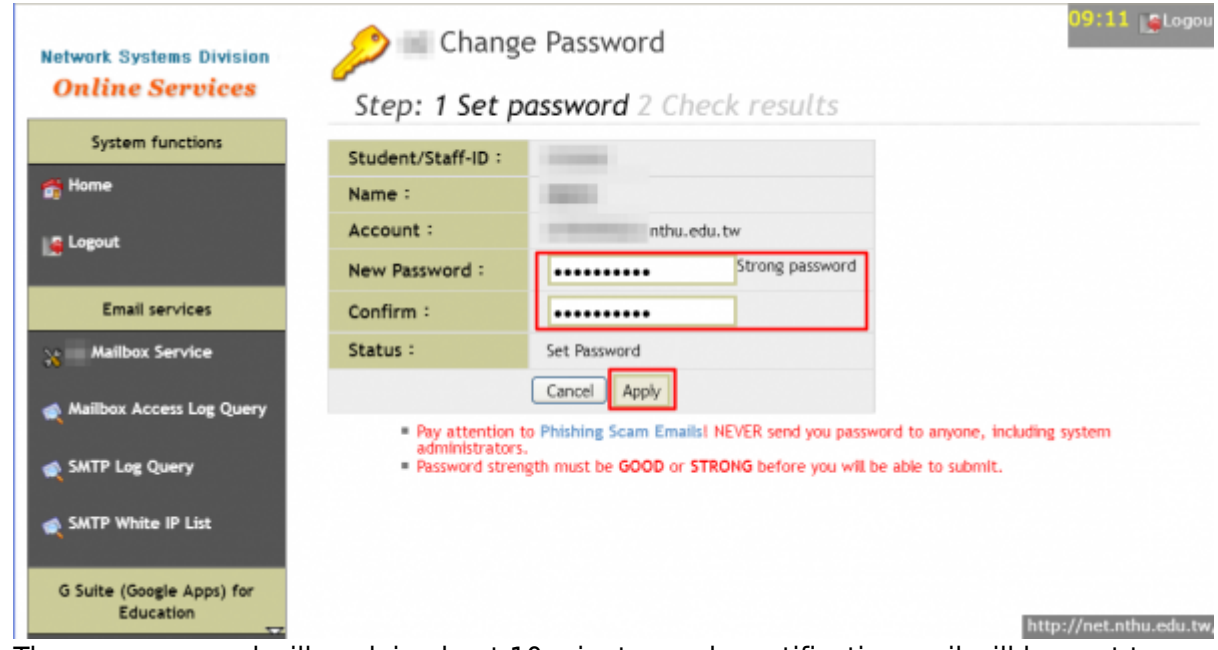

The new password will work in about 10 minutes and a notification mail will be sent to you.

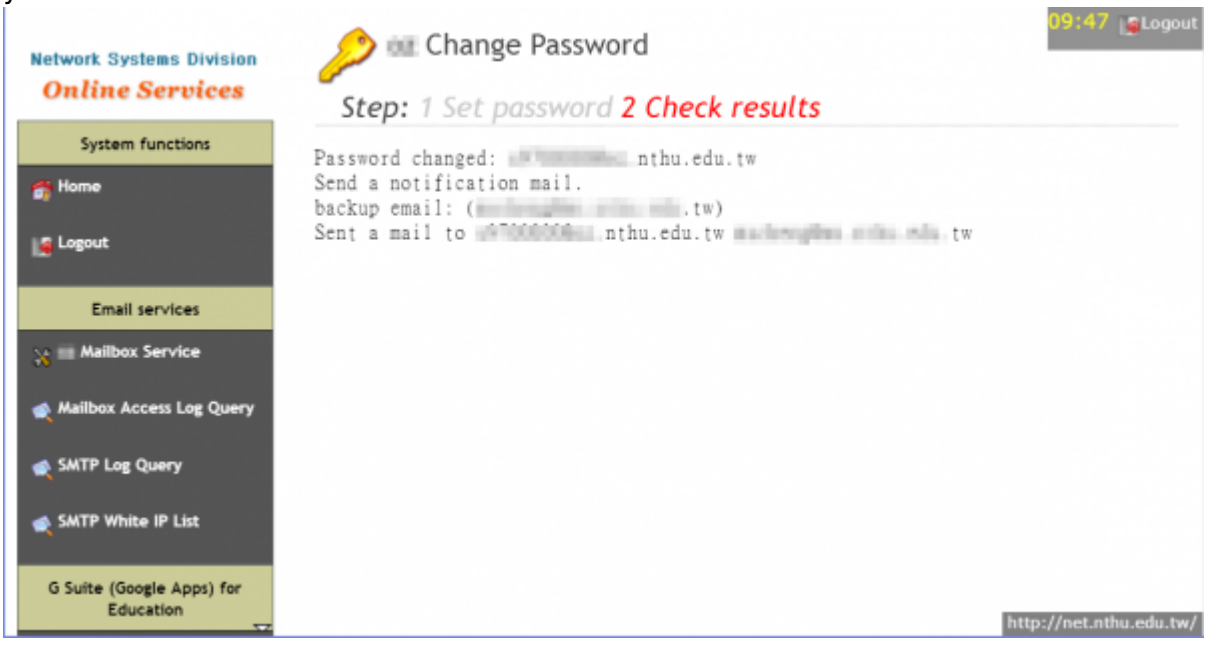

# **II. By using your old email password**

### **1. Log on the portal with your mailbox password**

- 1. Connect to [https://ua.net.nthu.edu.tw/portal/login.cgi?lang=en\\_US](https://ua.net.nthu.edu.tw/portal/login.cgi?lang=en_US)
- 2. Enter your **"Email account," "Password,"** and the **"Verification code,"** and then click **"Login."**

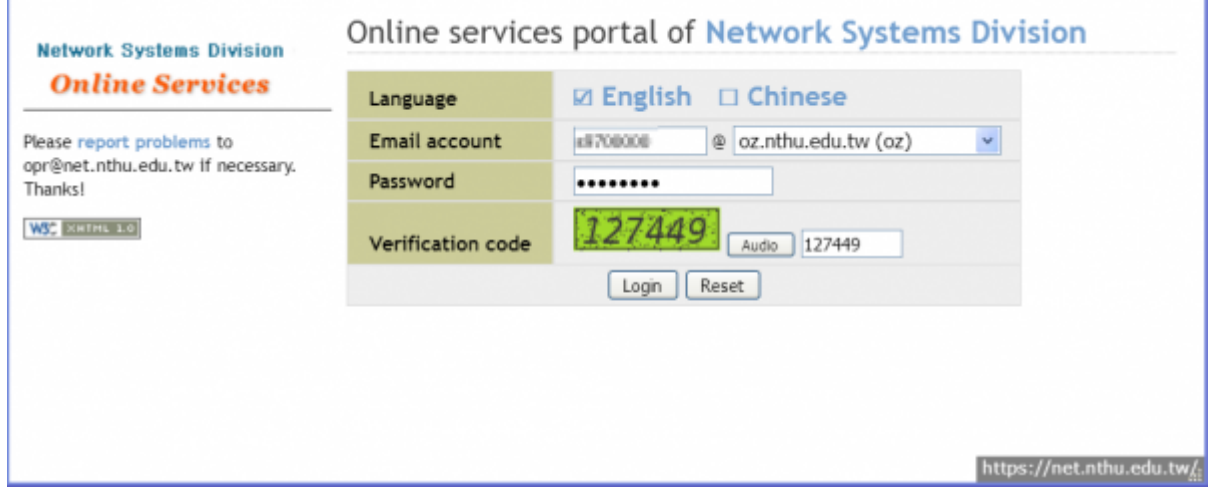

#### **2. Reset your email password**

1. Select **"Mailbox Service"** according to which kind of mailbox you own, and then **"Set the password for …"**

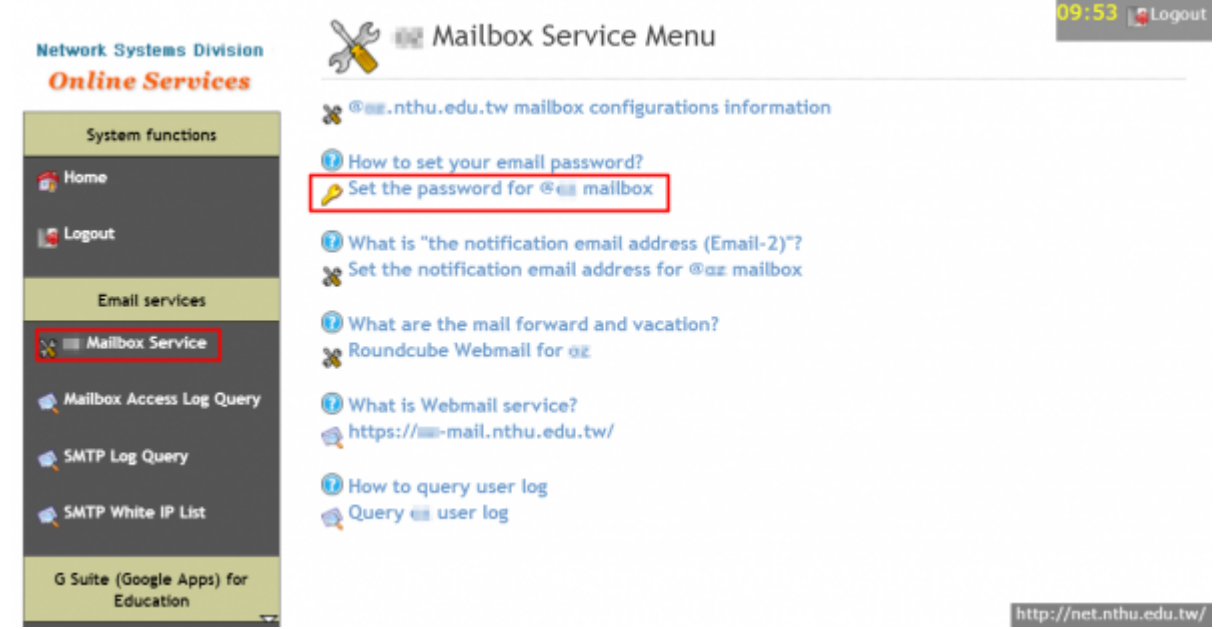

- 2. Check your account and data, and then enter your new password on the two fields of **"New Password"** and **"Confirm."**
	- **Too short or too weak passwords are not allowed!**

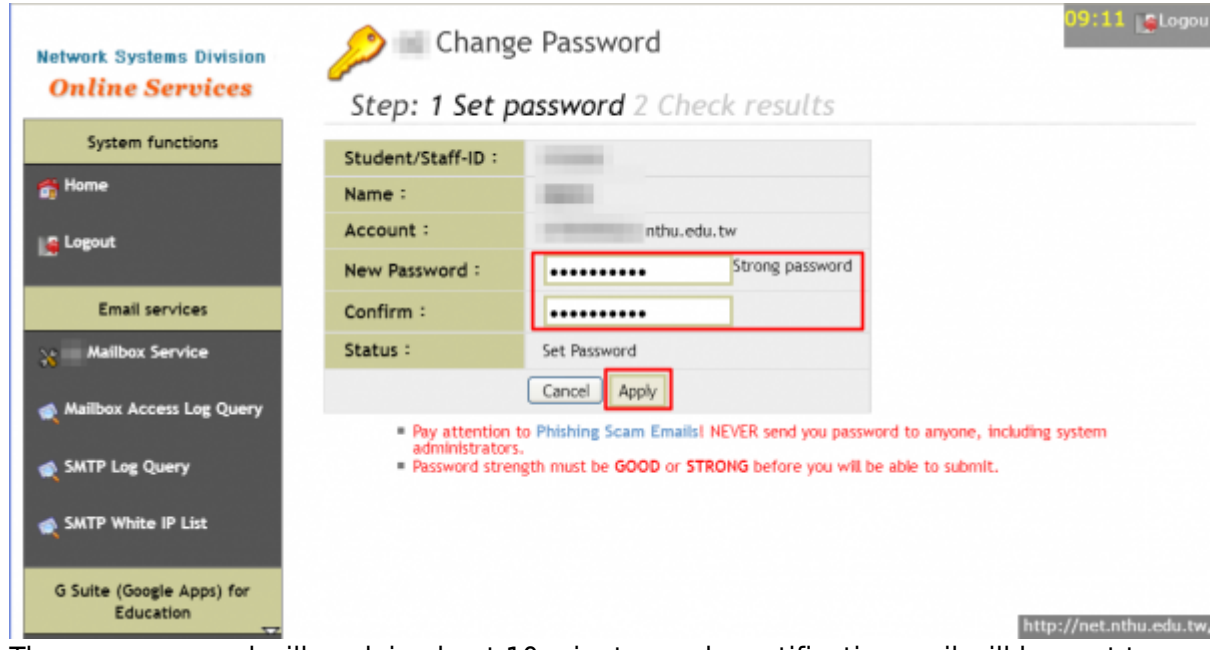

 $\circ$  The new password will work in about 10 minutes and a notification mail will be sent to you.

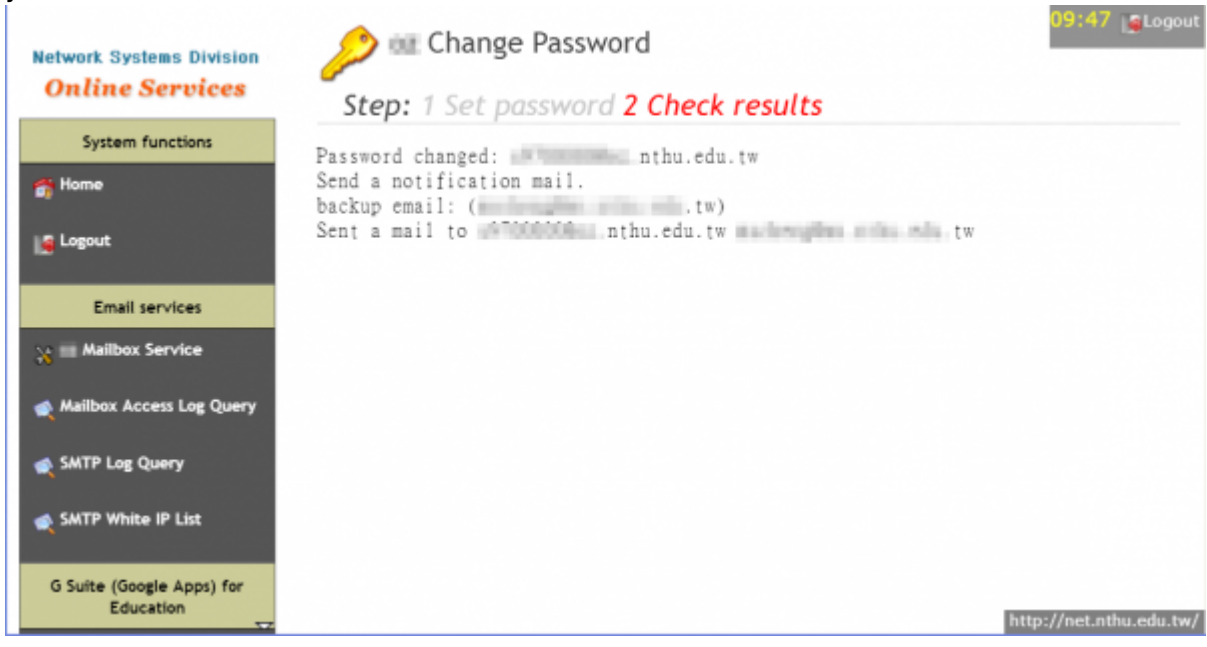

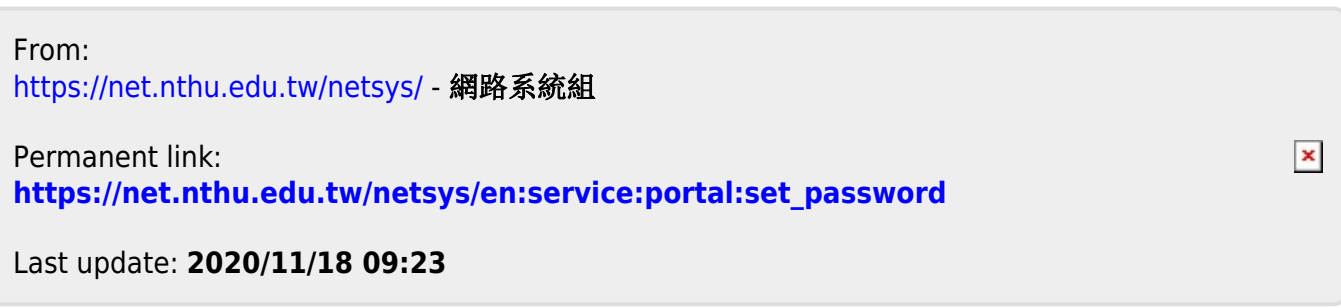